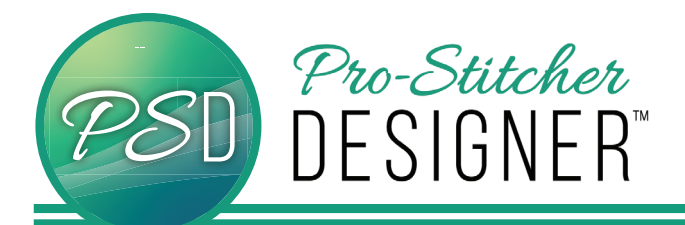

## HOW TO CREATE A STENCIL

- Home • Select the **Home** tab.
- From the ribbon, select **New**.

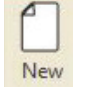

- From the Sidebar, click on the **Designs** tab in the lower window.
- From the bottom half of the window, click on a design and drag it onto the design page.

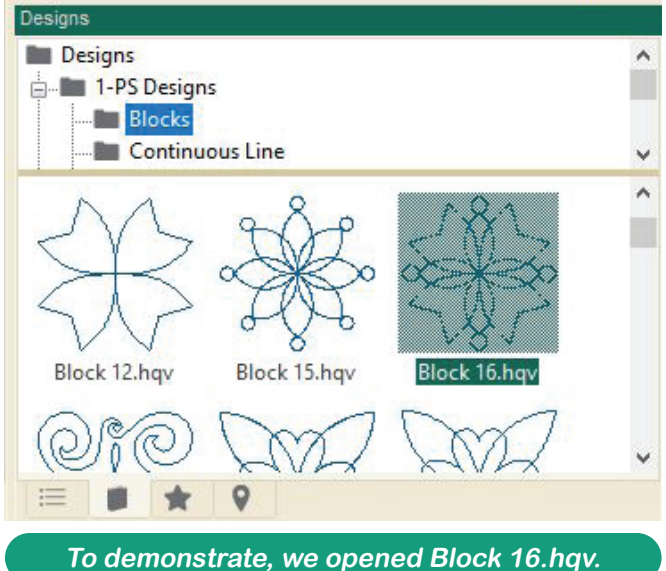

• In the upper window, click on **Transform**

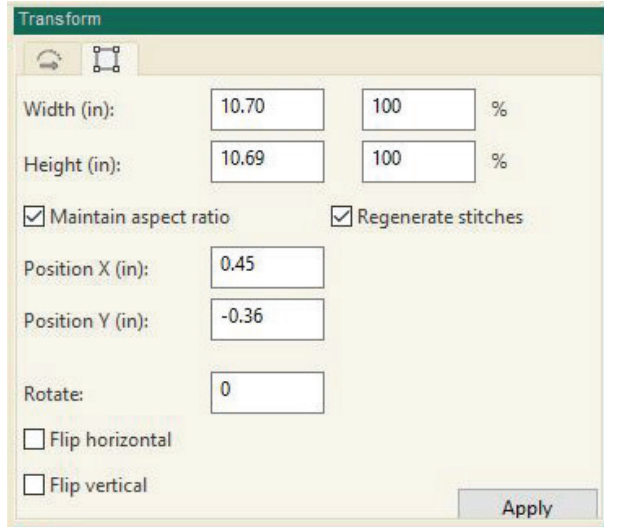

**Adjust your width and height so it will print to the size desired for your project. Make sure that Maintain Aspect Ratio is checked if you want to keep your design proportional as you make changes. Click Apply when you have finished making your changes.**

• Select the **Home** tab.

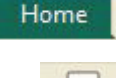

• From the ribbon, click on **Print Preview**.

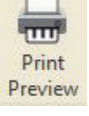

• A **Print Preview** window will open. You can verify that the design looks as you'd like it, then click on the print button when ready.

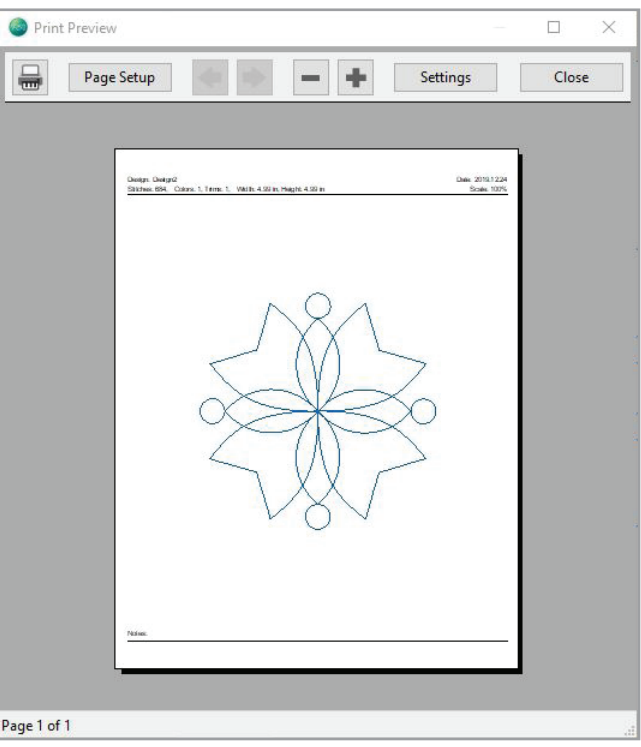

- A print dialog box will open from your computer. Select your desired printer, then click on print.
- You now have a stencil!